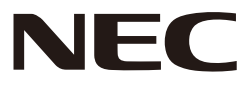

### *Projektor*

## *L51W*

# *Przewodnik po aplikacjach*

### **Obsługiwane aplikacje**

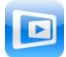

**MirrorOp Lite** (dla Windows)

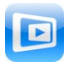

**MirrorOp Sender Lite** (dla Mac)

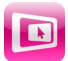

**MirrorOp Receiver** (dla iOS oraz Android)

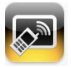

**MobiShow Lite** (dla iOS) / **MobiShow** (dla Android)

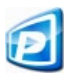

**PtG2 Converter** (dla Windows)

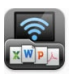

**WiFi Doc** (dla iOS) / **WiFi-Doc** (dla Android)

### **Wprowadzenie**

Wielce doceniamy, iż zakupiłeś nasz projektor L51W ( odtąd określanego mianem "projektora").

Niniejszy przewodnik opisuje aplikacje AWIND Inc. które mogą zostać użyte za pomocą podłączenia ich dzięki bezprzewodowego LAN.

- Prosze dokupić sprzedawaną oddzielnie bezprzewodową jednostkę LAN (model NP03LM lub NP02LM) aby podłączyć projektor oraz komputer przez bezprzewodowy LAN. Bezprzewodowa jednostka LAN nie może być używana w niektórych krajach.
- • Opisy dla poszczególnych aplikacji dotyczą ich bieżących wersji na kwiecień 2012. Funkcje i działanie mogą ulec zmianie gdy aplikacja lub OS (system operacyjny) zostanie zaktualizowany do nowszej wersji.
- Dla działania na systemach operacyjnych Windows, Mac OS, Android oraz iOS, zobacz instrukcję obsługiwania twojego terminalu.

### **O znakach firmowych**

- • Apple, iPhone, iPad, iPod touch, App Store, iTunes, Mac OS, MacBook oraz MacBook Air są zarejestrowanymi znakami firmowymi Apple Inc. Stanów Zjednoczonych w Stanach Zjednoczonych oraz innych krajach.
- • iOS jest zarejestrowanym znakiem firmowym oraz znakiem firmowych Cisco Systems, Inc. Stanów Zjednoczonych w Stanach Zjednoczonych oraz innych krajach.
- • Google oraz Android są zarejestrowanymi znakami firmowymi lub znakami firmowymi Google Inc.
- • Microsoft, Windows oraz PowerPoint są zarejestrowanymi znakami firmowymi lub znakami firmowymi Microsoft Corporation Stanów Zjednoczonych w Stanach Zjednoczonych oraz innych krajach.
- • Wi-Fi®, Wi-Fi Alliance® oraz Wi-Fi Protected Access (WPA oraz WPA2) ® są zarejestrowanymi znakami firmowymi Wi-Fi Alliance.
- • Inne nazwy wytwórców lub producentów zawarte w niniejszej instrukcji obsługi są również zarejestrowanymi znakami firmowymi lub znakami firmowymi poszczególnych firm.

### **Uwagi:**

- (1) Nieautoryzowane powielanie zawartości niniejszego przewodnika, w całości lub częściowo jest zakazane.
- (2) Zawartość niniejszego przewodnika może ulec zmianie bez konieczności wcześniejszego powiadamiania.
- (3) Podczas gdy niniejszy przewodnik został przygotowany z najwyższą uwagą, gdy dosięgną cię wątpliwości lub zauważysz pominięcia lub pomyłki, proszę skontaktuj się z NEC.
- (4) Miej na uwadze, iż NEC nie podziela odpowiedzialności co do szkód, lub żądań wynikłych ze strat poniesionych w wyniku użytkowania niniejszego produktu, niezależnie od powyższych ustaleń (3).

© NEC Display Solutions, Ltd. 2012 Pierwsza edycja Maj 2012

Rozpowszechnianie lub zmiany bez pozwolenia NEC Display Solutions, Ltd. są zakazane.

### **Zawartość**

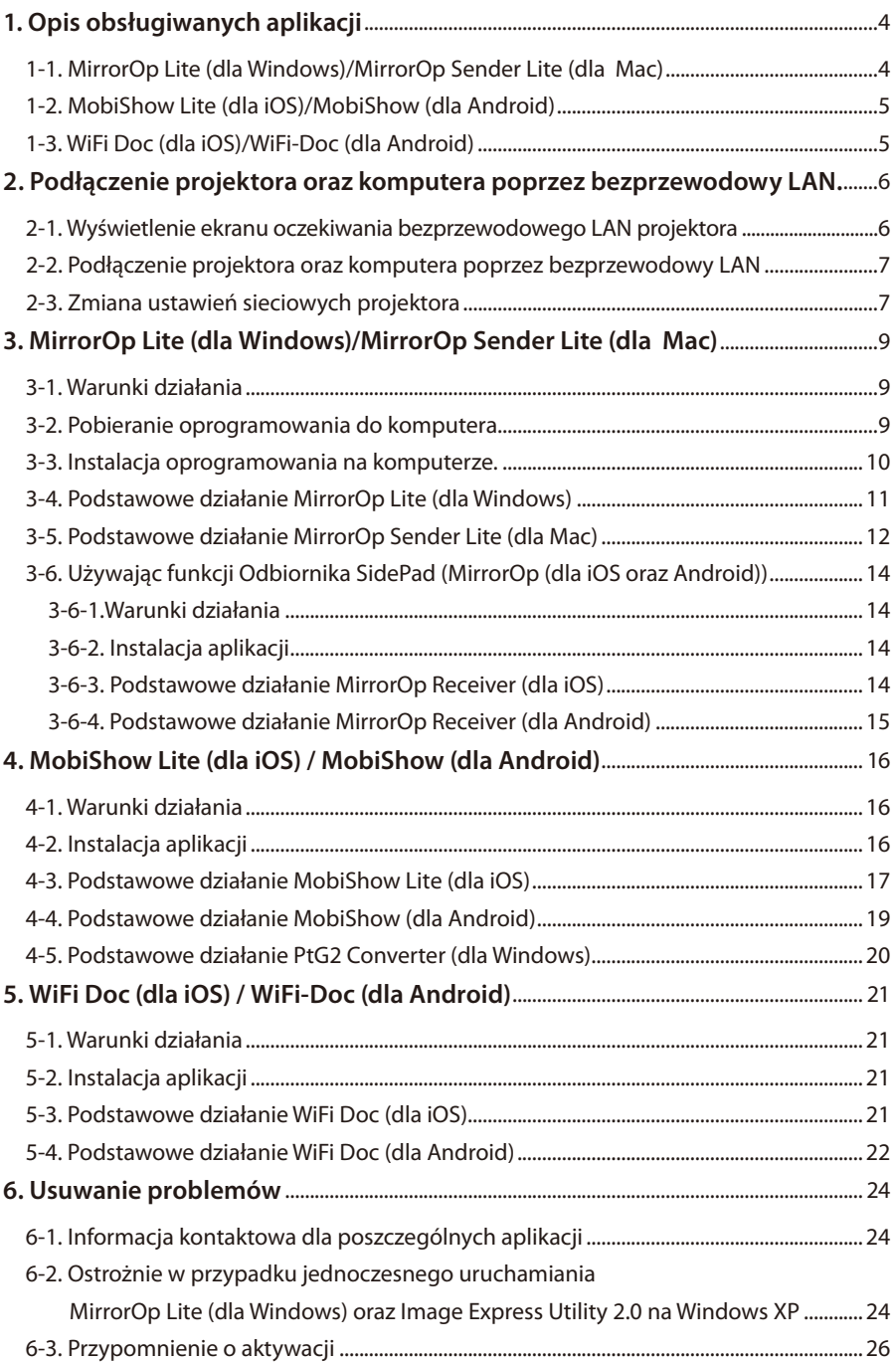

### <span id="page-3-0"></span>**1. Opis obsługiwanych aplikacji**

Projektor obsługuje poniższe aplikacje AWIND Inc.

### **1-1. MirrorOp Lite (dla Windows)/MirrorOp Sender Lite (dla Mac)**

### $($  $\bullet$  [strona 9\)](#page-8-0)

Niniejsze programy oprogramowaniowe służą podłączaniu projektora i komputera poprzez bezprzewodowy LAN, wysyłając ekran komputera do projektora oraz projekcję ekranu na ścianie projekcyjnej. Ekran komputera może zostać wyświetlony na ekranie projekcyjnym bezprzewodowo.

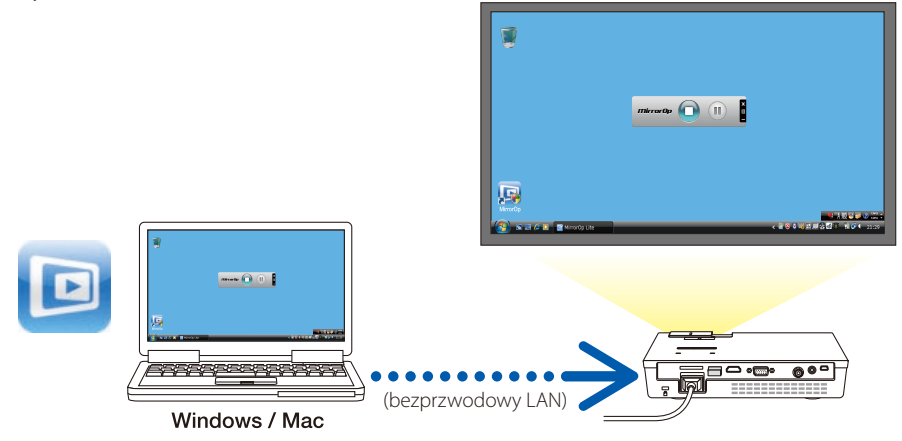

### **[Funkcja przedłużenia] Używając funkcji SidePad**

### $($  [strona 14\)](#page-13-0)

Gdy MirrorOp Receiver (dla iOS oraz Android) jest użyty, terminal tablet (iPad lub Android), projektor oraz komputer mogą zostać podłączone przez beprzewodowowy LAN oraz MirrorOp Lite (dlaWindows) lub MirrorOp Sender Lite (dla Mac) na komputerze może być obsługiwany z terminalu tablet.

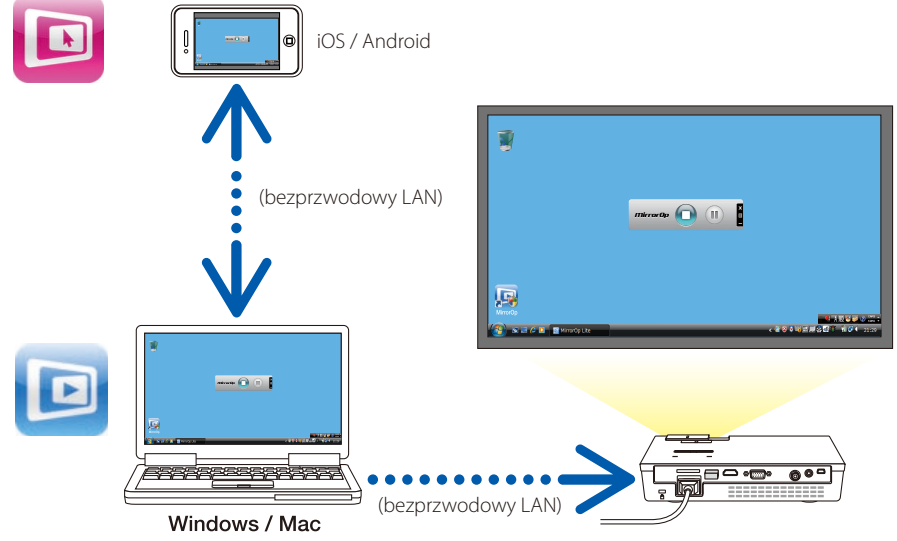

### <span id="page-4-0"></span>**1-2. MobiShow Lite (dla iOS)/MobiShow (dla Android)**

### $($  $\bullet$  [strona 16\)](#page-15-0)

Niniejsze programy oprogramowaniowe służą podłączaniu projektora ze smartphonem (lub terminalem tableta) poprzez bezprzewodowy LAN, używając transferu JPEG lub PtG2 files\* na smartphona (lub na terminal tableta) do projektora oraz projekcja ich na ścianie.

\* Pliki PtG2 są to ekskuluzywne pliki MobiShow które mogą zostać przekonwertowane z plików Powerpoint używając PtG2 Converter (aplikacja Windows).

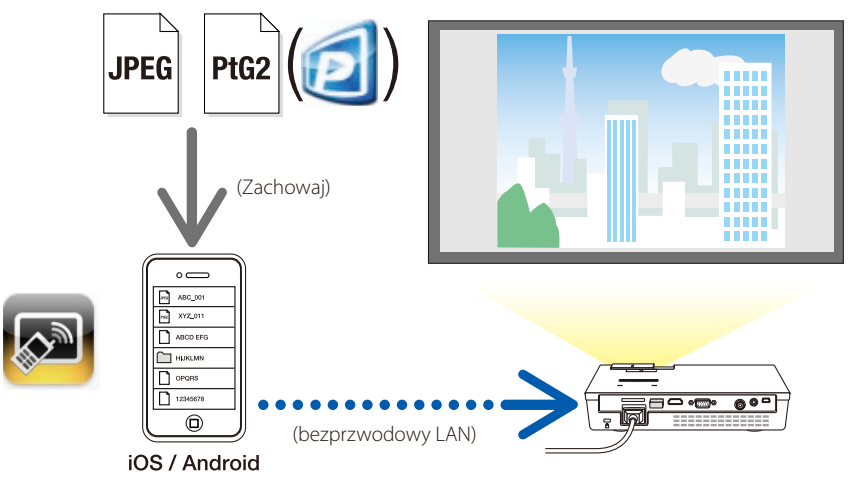

### **1-3. WiFi Doc (dla iOS)/WiFi-Doc (dla Android)**

### (Co[strona 21\)](#page-20-0)

Niniejsze programy oprogramowaniowe służą podłączaniu projektora ze smartphonem (lub terminalem tableta) poprzez bezprzewodowy LAN, następnie przenosząc Microsoft Office, PDF lub pliki tekstowe na smartphona (lub terminal tableta) do projektora oraz projekcja ich na ścianie.

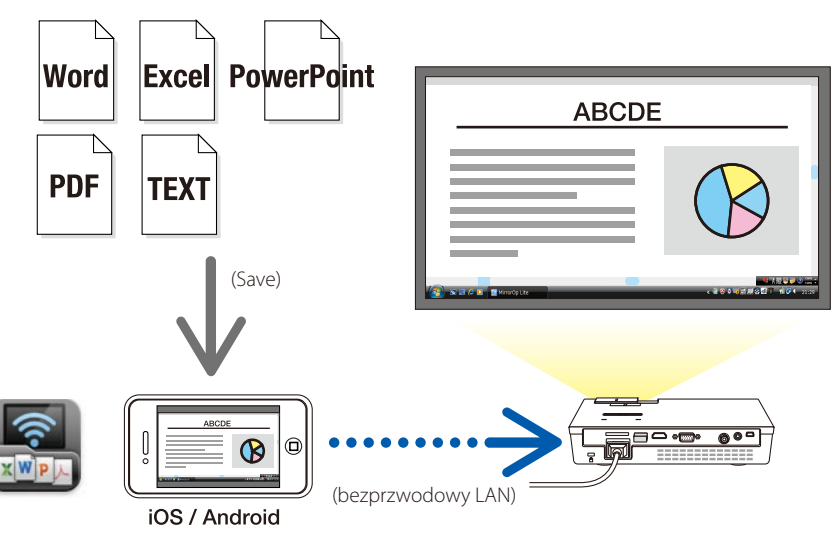

### <span id="page-5-0"></span>**2. Podłączenie projektora oraz komputera poprzez bezprzewodowy LAN**

Proszę dokupić sprzedawaną oddzielnie bezprzewodową jednostkę LAN aby podłączyć projektor oraz komputer przez bezprzewodowy LAN.

Ustawienia sieciowe komputera, smartphona oraz terminal tablet muszą być tak nastawione, aby adres IP był uzyskiwany automatycznie. Nie powinno być żadnych problemów z normalnymi ustawieniami sieciowymi, ale trzeba zachować ostrożnosć w przypadku specjalnych ustawień. **Important Ważne**

Gdy ustawienia zostały zmienione na takie, które dostarczają adresu IP automatycznie, bieżąco ustawiony adres IP zostanie wyczyszczony. Zanotuj uprzednio bieżące ustawienia adresu IP, podmaski sieci, wrót, serwera DNS, itp..

### **2-1. Wyświetlenie ekranu oczekiwania bezprzewodowego LAN projektora**

Po podłączeniu projektora z komputerem, smartphonem, lub terminalem tablet poprzez bezprzewodowy LAN, upewnij się ,iż wyświetlany jest ekran oczekiwania bezprzewodowego LAN projektora.

*1. Po wyłączeniu prądu projektora, podłącz bezprzewodową jednostkę LAN do portu projektora USB-A.*

Port projektora USB-A nie obsługuje hubów USB. **Note Uwaga**

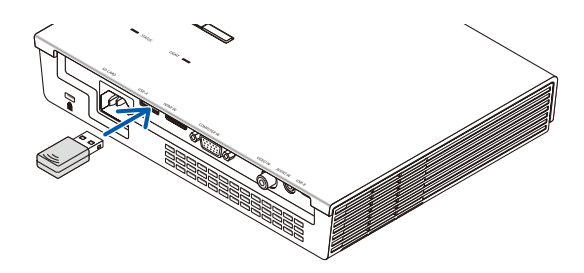

- *2. Włącz projektor do prądu oraz wyświetl jego obraz na ekranie.*
- *3. Wciśnij przycisk (USB-A) na pilocie.*

*Ekran multimedia zostanie wyświetlony.*

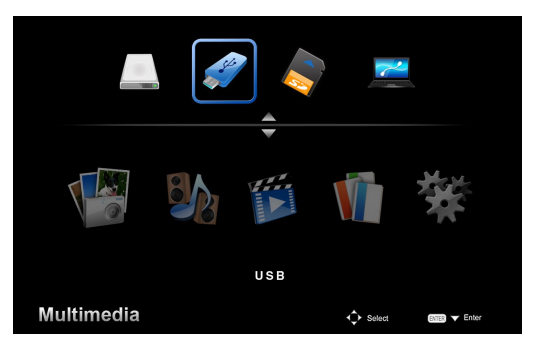

### <span id="page-6-0"></span>*4. Sprawdź czy "USB" został wybrany, a nastepnie wciśnij przycisk (ENTER) na pilocie.*

*Ekran oczekiwania bezprzewodowego LAN projektora zostanie wyświetlony na ekranie.*

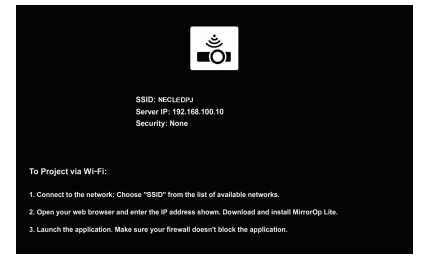

- • Niniejszy ekran wyświetla się tylko w języku angielskim.
- • Domyślnym ustawieniem dla nazwy projektora (SSID) jest "NECLEDPJ".
- • Serwer IP zostałzmieniony na "192.168.100.10".
- • Domyślne ustawienie dla "Bezpieczeństwa" to "Brak" (nie jest ustawione). Aby zmienić nazwę projektora (SSID), kanał oraz ustawienia bezpieczeństwa, zobacz "2-3. Zmiana ustawień sieciowych projektora" na niniejszej stronie.
- • Wciśnij przycisk (COMP.) na pilocie aby anulować ekran oczekiwania bezprzewodowego LAN.

### **2-2. Podłączenie projektora oraz komputera poprzez bezprzewodowy LAN**

- *1. Wyświetlenie ekranu oczekiwania bezprzewodowego LAN projektora.* Zobacz"2-1. Wyświetlenie ekranu oczekiwania bezprzewodowego LAN projektora ".
- *2. Wyświetlenie ekranu ustawień sieci bezprzewodowej twojego komputera* Dla szczegółów działania, zobacz instrukcję działania twojego komputera.
- *3. W wyborze pozycji sieci, wybierz "NECLEDPJ" (gdy ustawienia domyślne projektora są ustawione).*

 Podłącz projektor oraz komputer przez bezprzewodowy LAN.

### **2-3. Zmiana ustawień sieciowych projektora**

Użyj wyszukiwarki internetowej w komputerze aby zmienić ustawienia sieciowe projektora.

*1. Wyświetlenie ekranu oczekiwania bezprzewodowego LAN projektora.*

 Zobacz"2-1. Wyświetlenie ekranu oczekiwania bezprzewodowego LAN projektora ".

- *2. Podłącz projektor oraz komputer przez bezprzewodowy LAN.* Zobacz"2-2. Podłączenie projektora oraz komputera poprzez bezprzewodowy LAN".
- *3. Wystartuj wyszukiwarkę internetową, wprowadź "http://192.168.100.10/" w polu URL a następnie wciśnij przycisk (Enter).*

 Pojawi się ekran "Welcome to the NEC Projector Server". Niniejszy ekran wyświetla się tylko w języku angielskim.

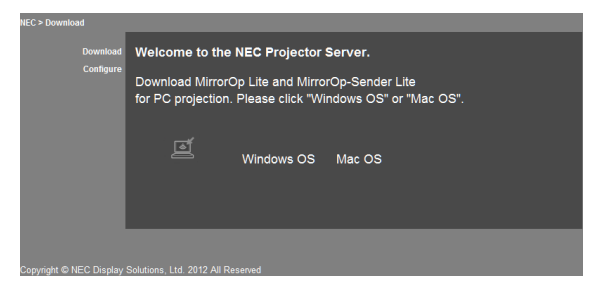

### *4. Kliknij "Configure" w górnym, lewym rogu ekranu.*

 Pojawi się ekran "Ustawienia sieciowe".

- • Niniejszy ekran wyświetla się tylko w języku angielskim.
- • Wprowadź nazwę projektora (SSID) używając aż do 32 jedno-bitowych liter i cyfr.
- • Domyślną wartością dla kanału jest "11".
- • Gdy WEP, WPA-PSK lub WPA2-PSK zostanie wybrane, wprowadź w polach klucz w "Klucz" oraz "Potwierdź klucz" .
	- - 5- lub 13-cyfrowe kody ASCII mogą zostać użyte dla klucza WEP.
	- 8- do 63-cyfrowe kody ASCII mogą zostać użyte dla klucza WPA-PSK.
	- 8- do 63-cyfrowe kody ASCII mogą zostać użyte dla klucza WPA2-PSK.

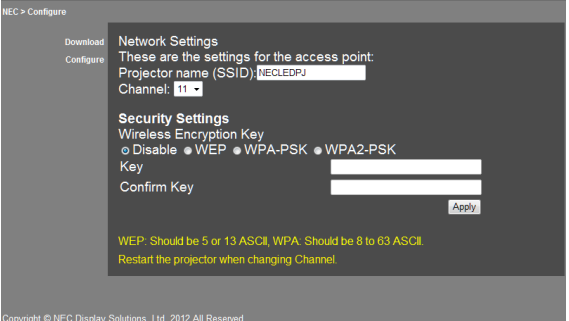

- *5. Aby zastosować zmiany, kliknij [Apply].*
- *6. Zamknij okno wyszukiwarki internetowej.*

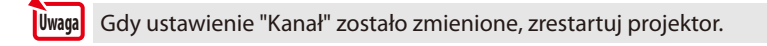

## <span id="page-8-0"></span>**3. MirrorOp Lite (dla Windows)/MirrorOp Sender Lite (dla Mac)**

Niniejsze programy oprogramowaniowe służą podłączaniu projektora i komputera poprzez bezprzewodowy LAN, wysyłając ekran komputera do projektora oraz projekcję ekranu na ścianie projekcyjnej. Ekran komputera może zostać wyświetlony na ekranie projekcyjnym bezprzewodowo.

### **3-1. Warunki działania**

### **MirrorOp Lite (dla Windows)**

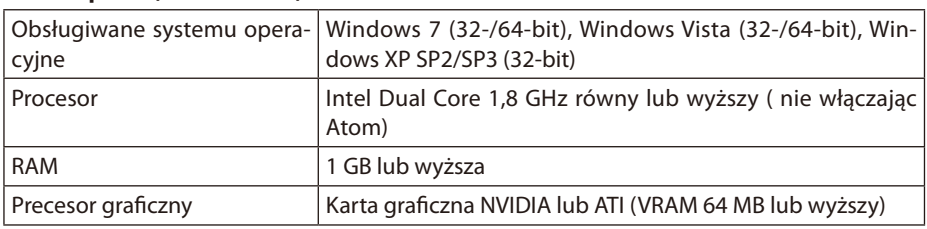

Windows 16-bit Color Quality nie jest obsługiwany. **November U** 

### **MirrorOp Sender Lite (dla Mac)**

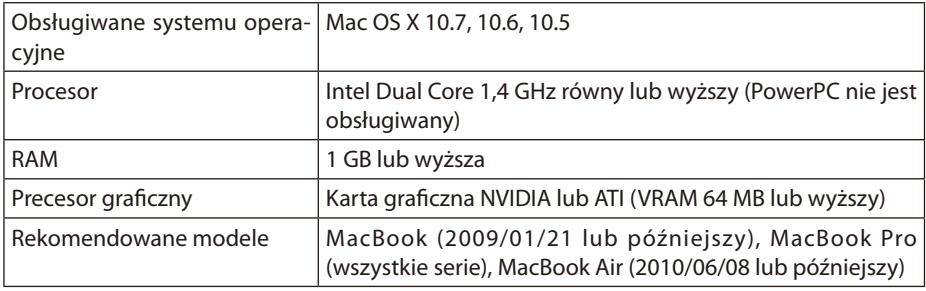

### **3-2. Pobieranie oprogramowania do komputera**

Pobierz MirrorOp Lite (dlaWindows) lub MirrorOp Sender Lite (dla Mac) z pamięci wewnętrznej projektora poprzez bezprzewodowey LAN.

*1. Wyświetlenie ekranu oczekiwania bezprzewodowego LAN projektora.*

 Zobacz"2-1. Wyświetlenie ekranu oczekiwania bezprzewodowego LAN projektora ".

*2. Podłącz projektor oraz komputer przez bezprzewodowy LAN.*

 Zobacz"2-2. Podłączenie projektora oraz komputera poprzez bezprzewodowy LAN".

*3. Wystartuj wyszukiwarkę internetową, wprowadź "http://192.168.100.10/" w polu URL a następnie wciśnij przycisk (Enter).*

 Pojawi się ekran "Welcome to the NEC Projector Server". Niniejszy ekran wyświetla się tylko w języku angielskim.

<span id="page-9-0"></span>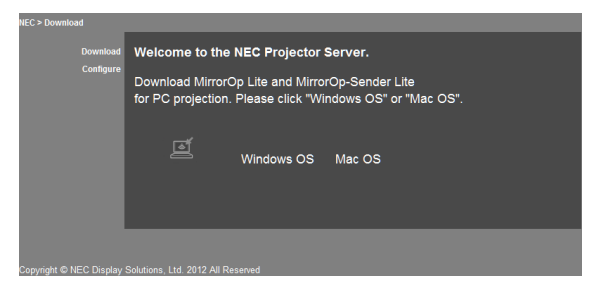

*4. Kliknij"Windows OS" lub "Mac OS" na środku ekranu.*

 Wybierz"Windows OS" lub "Mac OS" w zależności jaki komputer używasz.

### **Gdy "Windows OS" został kliknięty**

Zgromadź plik "NEC\_MirrorOp.exe" w pożądanym folderze na komputerze.

### **Gdy "Mac OS" został kliknięty**

Plik "NEC\_Mac.pkg"zostanie pobrany na komputer.

*5. Po pobraniu oprogramowania, zamknij przegladarkę internetową.*

### **3-3. Instalacja oprogramowania na komputerze**

#### **Dla Windows**

*1. Podwójnie kliknij "NEC\_MirrorOp.exe".*

 Instalator The MirrorOp Lite (dla Windows) wystartuje. Instalator wyświetli się tylko w języku angielskim.

### Teraz operuj następujacymi wiadomościami na ekranie.

Po normalnym zakończeniu instalacji ikona skrótu "MirrorOp Lite" zostanie utworzona na ekranie.

**N**Uwaga

Aplikacja "Auto Log" zostanie równocześnie zainstalowana, ale nie używaj jej.

### **Dla Mac OS**

*1. Podwójnie kliknij w folder do pobrania "NEC\_Mac.pkg".*

 Instalator The MirrorOp Sender Lite (for Mac) wystartuje.

*2. Kliknij [Continue] [Kontynuuj].*

Teraz operuj następujacymi wiadomościami na ekranie.

Po normalnym zakończeniu instalacji ikona "MirrorOp Lite" zostanie stworzona w doku, następnie MirrorOp Sender Lite (dla Mac) wystartuje automatycznie.

Dla późniejszego działania, zobacz krok [3] w "3-5. Podstawowe działanie MirrorOp Sender Lite (dla Mac)".

### <span id="page-10-0"></span>**3-4. Podstawowe działanie MirrorOp Lite (dla Windows)**

### *1. Podłącz projektor oraz komputer przez bezprzewodowy LAN.*

 Zobacz"2-2. Podłączenie projektora oraz komputera poprzez bezprzewodowy LAN".

### *2. Podwójnie kliknij ikonę"MirrorOp Lite" na pulpicie.*

 Gdy MirrorOp Lite (dla Windows) wystartuje po raz pierwszy, Standardowe i konfiguracyjne narzędzie wystartuje.

 •Narzędzie określi działanie twojego komputera.

 • Standardowe i konfiguracyjne narzędzie może zostać wyświetlone tylko w języku angielskim.

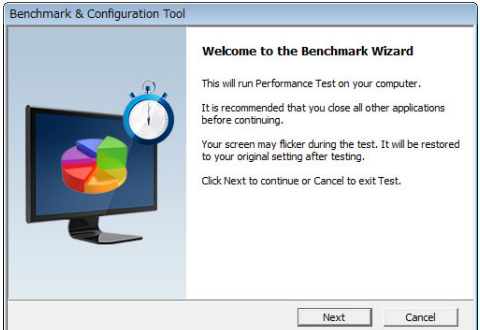

### *3. Kliknij [Next] [Następny].*

 Określanie działalności komputera wystartuje.

 Po zakończeniu określania, wyświetli się ekran pokazujący wyniki.

W pozycji "PC Desktop Resolution Change" w centrum ekranu, wybierz "Determined by the Remoting Device" z rozwijającego się menu. **Luwaga** 

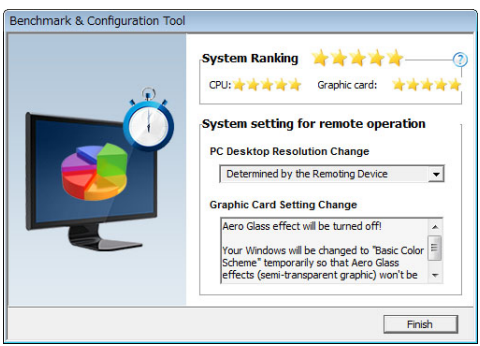

### *4. Kliknij [Finish] [Zakończ].*

 MirrorOp Lite (dla Windows) wystartuje oraz pojawi się okno punktu dostępu.

### <span id="page-11-0"></span>*5. Wybierz SSID projektora ("NECLEDPJ" domyślnie), następnie kliknij [Connect].*

 Pojawi się okno potwierdzające zmianę rozdzielczości ekranu komputera. Rozdzielczość pokazana w oknie dla potwierdzenia różni się w zależności od komputera.

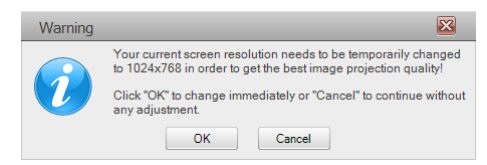

### *6. Kliknij w wiadomość, a następnie kliknij [OK].*

 Rozdzielczość ekranu komputera zmieni się a ekran komputera zostanie wyświetlony z projektora.

- Aby wyświetlić obraz bez zmiany bieżącej rozdzielczości, kliknij [Cancel].
- Po pierwszym razie, narzędzie standardowe i konfiguracyjne nie wystartuje gdy MirrorOp Lite (dla Windows) wystartuje.

### **O działaniach w oknie MirrorOp Lite**

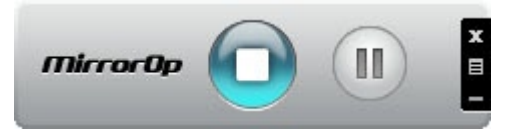

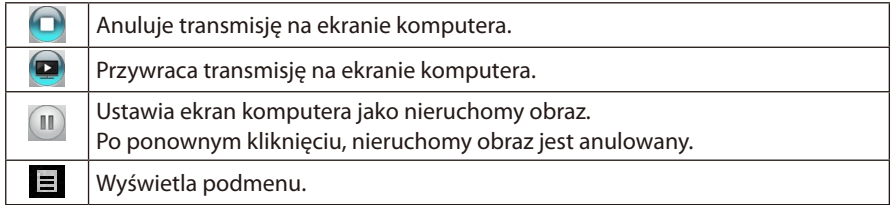

### *7. Aby opuscić MirrorOp Lite (dla Windows), kliknij w oknie MirrorOp Lite.*

 Pojawi się okno potwierdzające że chcesz opuscić aplikację.

### *8. Kliknij [OK].*

 Opuścisz MirrorOp Lite (dla Windows)

 • Obraz wyświetlony przez projektorzmieni się na ekran oczekiwania bezprzewodowego LAN.

### **3-5. Podstawowe działanie MirrorOp Sender Lite (dla Mac)**

### *1. Podłącz projektor oraz komputer przez bezprzewodowy LAN.*

 Zobacz"2-2. Podłączenie projektora oraz komputera poprzez bezprzewodowy LAN".

### *2. Kliknij ikonę w doku "MirrorOp Sender Lite".*

 MirrorOp Lite (dla Windows) wystartuje oraz pojawi się okno punktu dostępu.

### *3. Wybierz SSID projektora("NECLEDPJ" domyślnie), następnie kliknij [Connect].*

 Pojawi się okno potwierdzające zmianę rozdzielczości ekranu komputera. Rozdzielczość pokazana w oknie dla potwierdzenia różni się w zależności od komputera.

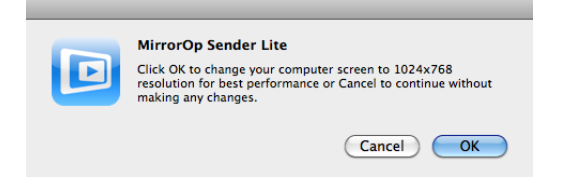

### *4. Kliknij w wiadomość, a następnie kliknij [OK].*

 Rozdzielczość ekranu komputera zmieni się a ekran komputera zostanie wyświetlony z projektora.

- Aby wyświetlić obraz bez zmiany bieżącej rozdzielczości, kliknij [Cancel].
- Okno MirrorOp Lite działa na tej samej zasadzie jak opisano dla Windows.

```
( strona 12)
```
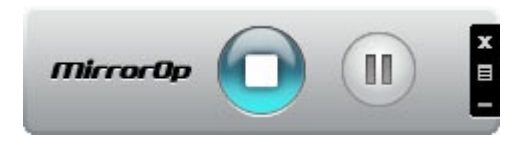

5. Aby opuscić MirrorOp Sender Lite (dla Mac), kliknij **kal** w oknie MirrorOp Lite. Pojawi się okno potwierdzające że chcesz opuscić aplikację.

### *6. Kliknij [OK].*

 Opuścisz MirrorOp Sender Lite (dla Mac) .

 • Obraz wyświetlony przez projektorzmieni się na ekran oczekiwania bezprzewodowego LAN.

### <span id="page-13-0"></span>**3-6. Używając funkcji Odbiornika SidePad (MirrorOp (dla iOS oraz Android))**

Gdy MirrorOp Receiver (dla iOS oraz Android) jest użyty, terminal tablet (iPad lub Android), projektor oraz komputer mogą zostać podłączone przez beprzewodowowy LAN oraz MirrorOp Lite (dlaWindows) lub MirrorOp Sender Lite (dla Mac) na komputerze może być obsługiwany z terminalu tablet.

### **3-6-1.Warunki działania**

### **Dla iOS**

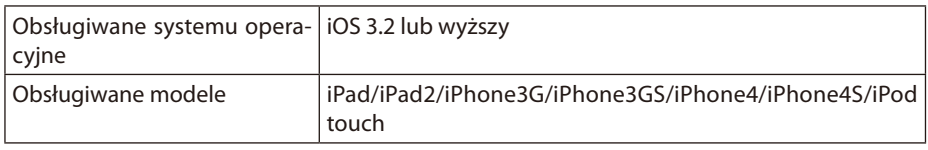

### **Dla Android**

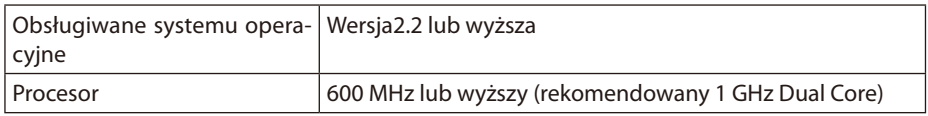

### **3-6-2. Instalacja aplikacji**

### **Dla iOS**

Wyszukaj "MirrorOp Receiver Free" w sklepie aplikacji oraz zainstaluj go.

• MirrorOp Receiver jest bezpłatną aplikacją.

### **Dla Android**

Wyszukaj w Google Play "MirrorOp Receiver" oraz zainstaluj go.

- • MirrorOp Receiver jest bezpłatną aplikacją.
- • Niniejszy project nie obsługuje "MirrorOp Sender" lub "MirrorOp Photo Sender Free".

### **3-6-3. Podstawowe działanie MirrorOp Receiver (dla iOS)**

- *1. Podłącz projector oraz computer używając MirrorOp Lite (dla Windows) lub MirrorOp Sender Lite (dla Mac).*
	- • Zobacz"3. MirrorOp Lite (dla Windows)/MirrorOp Sender Lite (dla Mac)". ( *[strona](#page-8-0)* 9)
	- • MirrorOp Lite (dla Windows) może również być operowany używając MirrorOp Receiver (dla iOS).
- *2. Stuknięcie [Ustawienia] na iPhone (lub iPad).*
- *3. Stuknij "Wi-Fi".*
- *4. Ustaw Wi-Fi na "WŁĄCZ".*
- *5. Z listy sieciowej stuknij w "NECLEDPJ (jest to SSID projektora)".*

" **V** "zostanie sprawdzone.

- *6. Wciśnij przycisk domu aby powrócić do menu.*
- *7. Stuknij "MirrorOp Receiver".*

 Wyświetli się ekran oczekiwania MirrorOp Receiver.

*8. Kliknij " " w oknie komputera MirrorOp Lite.*

### <span id="page-14-0"></span>*9. Kliknij "*→ *MirrorOp Receiver (SidePad)".*

 Ten sam ekran co na kompueterze pojawi się na iPhone (lub iPad). • Komputer może być operowany z ekranu iPhone (lub iPad).

### *10. Wciśnij przycisk domu aby opuścić MirrorOp Receiver.*

### **3-6-4. Podstawowe działanie MirrorOp Receiver (dla Android)**

- *1. Podłącz projector oraz computer używając MirrorOp Lite (dla Windows) lub MirrorOp Sender Lite (dla Mac).*
	- Zobacz "3. MirrorOp Lite (dla Windows)/MirrorOp Sender Lite (dla Mac)".
		- ( *[strona](#page-8-0)* 9)
	- • MirrorOp Sender Lite (dla Mac) może być również operowany dzięki MirrorOp Receiver (dlaAndroid).
- *2. Stuknij na menu aplikacji terminalu [Settings][Ustawienia].*
- *3. Stuknij na ustwawienia powiązane z bezprzewodowym połączeniem lub siecią.* Nazwy pozycji mogą się różnić, w zależności od modelu jakiego używasz.
- *4. Stuknij"Ustawienia Wi-Fi ".*
- *5. Z listy sieciowej stuknij w "NECLEDPJ (jest to SSID projektora)".*
- *6. Stuknij "Podłącz".*
- *7. Wciśnij czarny przycisk aby wyświetliło się menu aplikacji.*
- *8. Stuknij "MirrorOp Receiver".*

 Wyświetli się ekran oczekiwania MirrorOp Receiver.

- 9. Kliknij "  $\equiv$  " w oknie komputera MirrorOp Lite.
- *10. Kliknij "*→ *MirrorOp Receiver (SidePad)".*

 Ten sam ekran co na komputerze wyświetli się na terminal Android. •Komputer może być operowany z ekranu terminal Android .

*11. Aby opuścić MirrorOp Receiver, wciśnij czarny przycisk.*

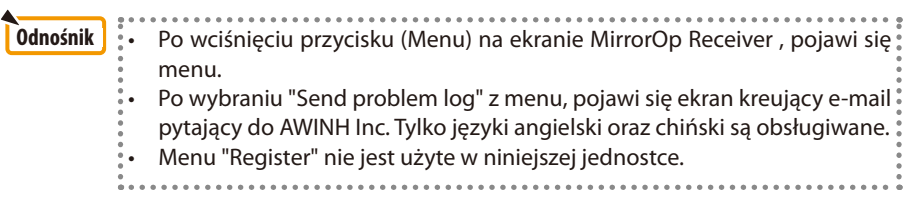

### <span id="page-15-0"></span>**4. MobiShow Lite (dla iOS) / MobiShow (dla Android)**

Niniejsze programy oprogramowaniowe służą podłączaniu projektora ze smartphonem (lub terminalem tableta) poprzez bezprzewodowy LAN, używając transferu JPEG lub PtG2 files\* na smartphona (lub na terminal tableta) do projektora oraz projekcja ich na ścianie.

Pliki PtG2 są to ekskuluzywne pliki MobiShow które mogą zostać przekonwertowane z plików Powerpoint używając PtG2 Converter (aplikacja Windows).

### **4-1. Warunki działania**

#### **MobiShow Lite (dla iOS)**

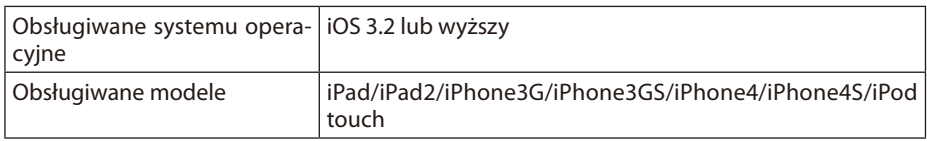

#### **MobiShow (dla Android)**

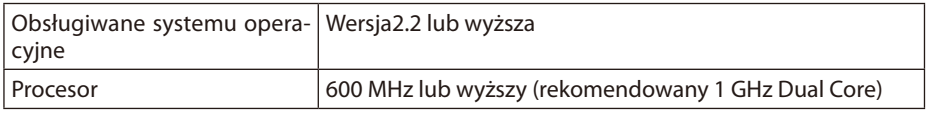

#### **PtG2 Converter (dla Windows)**

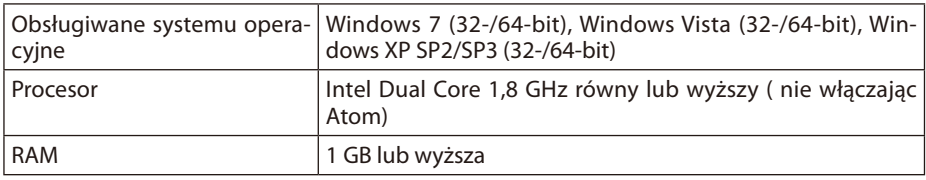

### **4-2. Instalacja aplikacji**

### **MobiShow Lite (dla iOS)**

Ze App store, wyszukaj "MobiShow Lite" oraz zainstaluj go.

- MobiShow Lite jest bezpłatną aplikacją.
- Niniejszy projector nie obsługuje "MobiShow-Pro".

### **MobiShow (dla Android)**

W Google Play, wyszukaj "MobiShow" oraz zainstaluj go.

- MobiShow jest bezpłatną aplikacją.
- Niniejszy projector nie obsługuje "MobiShow-Pro".

### **PtG2 Converter (dla Windows)**

PtG2 Converter może być pobrany z miejsca gromadzącego projektora z podłączeniem projektora oraz komputera używając dołączonego kabla USB. Dla szczegółow dotyczących miejsca gromadzącego projektora "Użyj projektora jako urządzenie przechowyjącego" w częsci "Kontrolery użytkownika"niniejszej instrukcji.

### *1. Wyłącz prąd projektora i komputera.*

- <span id="page-16-0"></span>*2. Użyj dołączonego kabla aby podłączyć port USB-B projektora z portem USB (typ A) komputera.*
- *3. Wciśnij przycisk* USB-A *na pilociel.* Menu Multimedia zostaną wyświetlone.
- *4. Użyj przycisku*  /  *na pilocie aby ustawić kursor na "Połącz komputer", wciśnij przycisk* **▼**, ustaw kursor na"Tryb przechowywania", następnie wciśnij przycisk (ENTER). "Połącz komputer... Rozłącz, aby zatrzymać połączenie." Zostanie wyświetlone na ekranie.
- *5. Na komputerze kliknij"Komputer" ("Mój komputer" dla Windows XP) w menu startowym Windows.*

 Dwa usuwalne dyski "Usuwalne dyski(napędy:)" są wyświetlone.

- *6. Na dwóch usuwalnych dyskach, wyświetl napęd na którym zgromadzony jest "PtG2 setup.exe".*
- *7. Kopiuj "PtG2-setup.exe" na dysk twardy komputera.*
- *8. Po skopiowaniu pliku, kliknij na ikonę USB na pasku zadań Windows aby anulować połączenie USB.*

 Gdy połączenie USB zostało już anulowane, rozłącz kabel USB.

*9. Podwójnie kliknij na skopiowany plik na komputerze"PtG2-setup.exe" .*

 Rozpocznie się instalacja PtG2 Converter.

Teraz operuj następujacymi wiadomościami na ekranie.

Po zainstalowaniu PtG2 Converter, ikona skrótu "PtG2 Converter" zostanie stworzona na pulpicie.

### **4-3. Podstawowe działanie MobiShow Lite (dla iOS)**

### **Przeniesienie plików JPEG oraz PtG2 do MobiShow Lite**

- • Przenieś i zgromadź pliki JPEG oraz PtG2 aby były wysłane z MobiShow Lite do projektora z iTunes do iPhone (lub iPad).
- • Stwórz pliki PtG2 używając PtG2 Converter (aplikacja Windows).  $($  [strona](#page-19-0) 20)
- *1. Podłącz iPhone (or iPad) oraz komputer używając kabla USB.*

iTunes wystartuje oraz rozpocznie się synchronizacja.

### <span id="page-17-0"></span>*2. Po zakończeniu synchronizacji, operuj iTunes jak pokazano poniżej.*

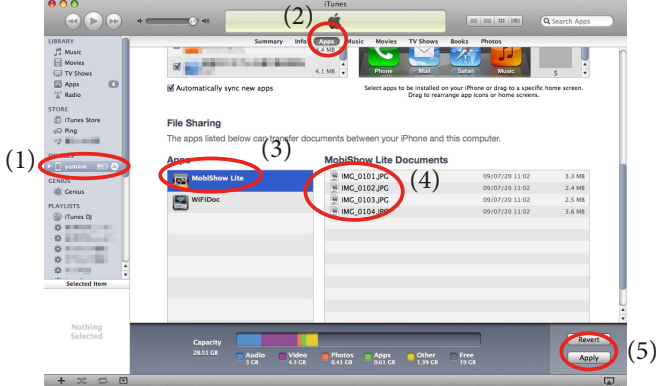

- (1) Wybierz iPhone (lub iPad).
- (2) Wybierz "Apps".
- (3) W kolumnie dzielonych plików, wybierz "MobiShow Lite".
- (4) Przeciągnij i upuść pliki JPEG lub PtG2 do kolumny dokumentu MobiShow Lite.
- (5) Kliknij [Synchronizuj] lub [Zastosuj]. Synchronizacja rozpocznie się, a pliki JPEG lub PtG2 zostaną przeniesione do iPhone (lub iPad).
- *3. Po zakończeniu synchronizacji, rozłącz iPhone (lub iPad) od komputera.*

### **Używając MobiShow Lite aby wyświetlić obrazy z projektora.**

### *1. Wyświetlenie ekranu oczekiwania bezprzewodowego LAN projektora.*

 Zobacz"2-1. Wyświetlenie ekranu oczekiwania bezprzewodowego LAN projektora ".

- *2. Stuknięcie [Ustawienia] na iPhone (lub iPad).*
- *3. Stuknij "Wi-Fi".*
- *4. Ustaw Wi-Fi na "WŁĄCZ".*
- *5. Z listy sieciowej stuknij w "NECLEDPJ (jest to SSID projektora)".*

" **v** "zostanie sprawdzone.

- *6. Wciśnij przycisk domu aby powrócić do menu.*
- *7. Stuknij "MobiShow Lite".*
- *8. Stuknij "NECPJ".*

 Lista dokumentów została wyświetlona.

*9. Stuknij "PtG" lub "PhotoSender".*

### *10. Stuknij w nazwę pliku.*

 Obrazzostanie wyświetlony z projektora.

### <span id="page-18-0"></span>**O działaniu ekranu MobiShow Lite**

\* Ekran po prawej zostanie wyświetlony gdy "Photo-Sender" jest wybrany.

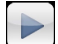

Rozpoczyna pokaz slajdów.

(Po wystukaniu  $\blacktriangleright$ , ikony zamienią się na  $\blacksquare$ )

Anuluje wyświetlenie obrazu.

Wyświetla poprzedni obraz.

Wyświetla następny obraz.

Obraca obraz o 90 stopni zgodnie z ruchem wskazówek zegara.

Obraca obraz o 90 stopni zgodnie z ruchem wskazówek zegara.

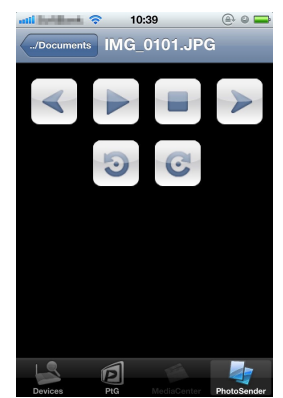

*11. Aby opuścić MobiShow Lite, wciśnij przycisk domu.*

### **4-4. Podstawowe działanie MobiShow (dla Android)**

### **Przechowywanie plików JPEG oraz PtG2 w MobiShow**

- Przechowuje pliki JPEG lub PtG2 do przeniesienia z MobiShow do projektora na kartę SD terminala Android w czasie.
- Stwórz pliki PtG2 używając PtG2 Converter (aplikacja Windows).  $($  Strona 20)

### **Używając MobiShow aby wyświetlić obrazy z projektora**

*1. Wyświetlenie ekranu oczekiwania bezprzewodowego LAN projektora.*

 Zobacz"2-1. Wyświetlenie ekranu oczekiwania bezprzewodowego LAN projektora ".

- *2. Stuknij na menu aplikacji terminalu [Ustawienia].*
- *3. Stuknij na ustwawienia powiązane z bezprzewodowym połączeniem lub siecią.* Nazwy pozycji mogą się różnić, w zależności od modelu jakiego używasz.
- *4. Stuknij "Ustawienia Wi-Fi".*
- *5. Z listy sieciowej stuknij w "NECLEDPJ (jest to SSID projektora)".*
- *6. Stuknij "Podłącz".*
- *7. Wciśnij czarny przycisk aby wyświetliło się menu aplikacji.*
- *8. Stuknij "MobiShow".*

 Wybrany ekran odbioru zostanie wyświetlony.

*9. Stuknij "NECPJ".*

### <span id="page-19-0"></span>*10. Stuknij "Photo" or "PtG".*

 Ekran MobiShow zostanie wyświetlony.

### **O działaniach na ekranie MobiShow**

Ekran po prawej jest gdy "Photo" zostanie wybrane.

Play

Rozpoczyna pokaz slajdów.  $(Gdy \triangleright$  zostanie stuknięte, ikona zmienia się na <Pauza>)

**◎ III III ⊙ 17:20** 

 $Oma$ 

dobichov

**Rotate L. Rotate R** 

IMAG0128.jpg

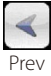

Wyświetla poprzedni obraz.

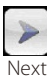

Wyświetla następny obraz.

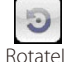

Obraca obraz o 90 stopni zgodnie z ruchem wskazówek zegara.

RotateR

Obraca obraz o 90 stopni zgodnie z ruchem wskazówek zegara.

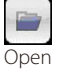

Używany dla wyboru pliku do projekcji.

*11. Aby opuścić MobiShow, wciśnij czarny przycisk.*

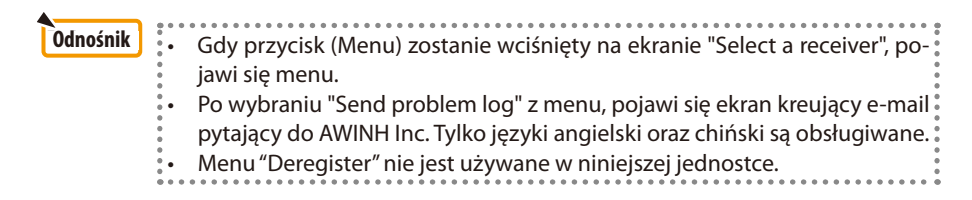

### **4-5. Podstawowe działanie PtG2 Converter (dla Windows)**

Pliki stworzone przez Microsoft PowerPoint 2003, 2007 oraz 2010 są obsługiwane.

*1. Podwójnie kliknij ikonę"PtG2 Converter" na pulpicie.*

Okno PtG2 Converter zostanie wyświetlone.

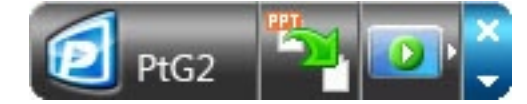

- *2. Przeciągnij i upuść pliki PowerPoint aby zostały przekonwertowane do plików PtG2 w oknie PtG2 Converter.*
- *3. Proces konwertacji plików do PtG2 rozpocznie się.*

### <span id="page-20-0"></span>**5. WiFi Doc (dla iOS) / WiFi-Doc (dla Android)**

Niniejsze programy oprogramowaniowe służą podłączaniu projektora ze smartphonem (lub terminalem tableta) poprzez bezprzewodowy LAN, następnie przenosząc Microsoft Office, PDF lub pliki tekstowe na smartphona (lub terminal tableta) do projektora oraz projekcja ich na ścianie.

Pliki z następującym rozszeżeniem są obsługiwane:

txt, pdf, doc, ppt, xls, docx, pptx, xlsx i pps

### **5-1. Warunki działania**

### **Dla iOS**

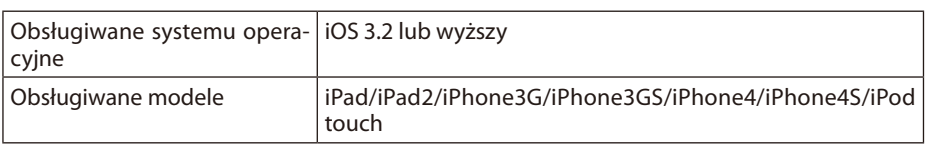

### **Dla Android**

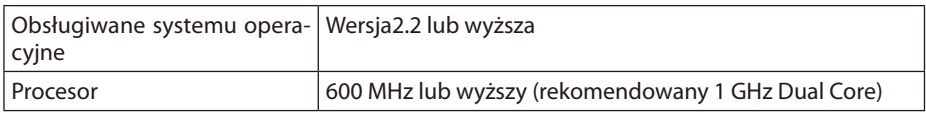

### **5-2. Instalacja aplikacji**

### **Dla iOS**

Ze App store, wyszukaj "WiFi Doc" oraz zainstaluj go. • WiFi Doc jest bezpłatną aplikacją.

### **Dla Android**

W Google Play, wyszukaj "WiFi-Doc" oraz zainstaluj go. • WiFi Doc jest bezpłatną aplikacją.

### **5-3. Podstawowe działanie WiFi Doc (dla iOS)**

### **Przenoszenie Microsoft Office, PDF lub plików tekstowych do WiFi Doc**

Przenosi i gromadzi Microsoft Office, PDF lub pliki tekstowe, które mają zostać wysłane z WiFi Doc (dla iOS) do projektora z iTunes do iPhone (lub iPad). Działanie z iTunes jest takie same jak z MobiShow Lite (dla iOS). ( $\bigcirc$  [strona 18\)](#page-17-0)

### **Wyświetlanie obrazu z projektora używając WiFi Doc**

*1. Wyświetlenie ekranu oczekiwania bezprzewodowego LAN projektora.*

 Zobacz"2-1. Wyświetlenie ekranu oczekiwania bezprzewodowego LAN projektora ".

- *2. Stuknięcie [Ustawienia] na iPhone (lub iPad).*
- *3. Stuknij "Wi-Fi".*
- *4. Ustaw Wi-Fi na "WŁĄCZ".*
- *5. Z listy sieciowej stuknij w "NECLEDPJ (jest to SSID projektora)".* " **V** "zostanie sprawdzone.
- *6. Wciśnij przycisk domu aby powrócić do menu.*

### <span id="page-21-0"></span>*7. Stuknij "WiFiDoc".*

### *8. Stuknij "NECPJ".*

 Lista dokumentów została wyświetlona.

### *9. Stuknij w nazwę pliku.*

 Obrazzostanie wyświetlony z projektora.

### **O ekranie WiFi Doc**

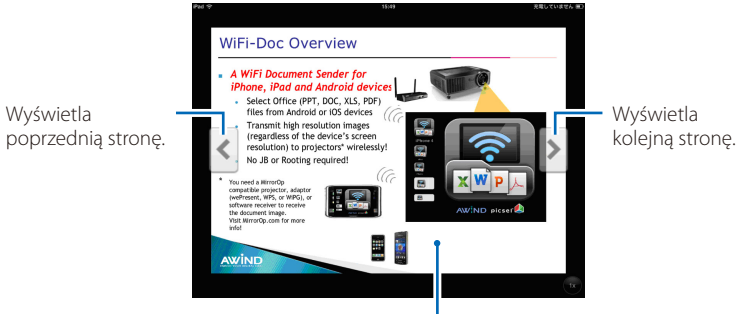

Gdy obraz zostanie stuknięty, miniatura, przycisk"../Document" oraz przycisk "Pauza" wyświetlą się.

### *10. Aby opuścić WiFi Doc, wciśnij przycisk domu.*

### **5-4. Podstawowe działanie WiFi Doc (dla Android)**

### **Gromadź Microsoft Office, PDF lub pliki tekstowe na WiFi-Doc.**

Gromadź Microsoft Office, PDF lub pliki tekstowe, które mają być przeniesione z WiFi-Doc do projektora na własnej karcie SD terminalu Android w czasie.

### **Projecting images from the projector using WiFi-Doc**

- *1. Wyświetlenie ekranu oczekiwania bezprzewodowego LAN projektora.* Zobacz"2-1. Wyświetlenie ekranu oczekiwania bezprzewodowego LAN projektora ".
- *2. Stuknij na menu aplikacji terminalu [Settings][Ustawienia].*
- *3. Stuknij na ustwawienia powiązane z bezprzewodowym połączeniem lub siecią.* Nazwy pozycji mogą się różnić, w zależności od modelu jakiego używasz.
- *4. Stuknij"Ustawienia Wi-Fi ".*
- *5. Z listy sieciowej stuknij w "NECLEDPJ (jest to SSID projektora)".*
- *6. Stuknij "Podłącz".*
- *7. Wciśnij czarny przycisk aby wyświetliło się menu aplikacji.*
- *8. Stuknij "WiFi-Doc".*

 Pojawi się ekran "Wyszukiwanie odbiornika".

*9. Stuknij "NECPJ".*

### *10. Wybierz folder z którego pochodzi obraz do wyświetlenia.*

### *11. Stuknij w nazwę pliku.*

 Obrazzostanie wyświetlony z projektora.

 • Działanie na ekranie WiFi-Doc jest takie same jak dla WiFi-Doc dla iOS.

### *12. Aby opuścić WiFi-Doc, wciśnij czarny przycisk.*

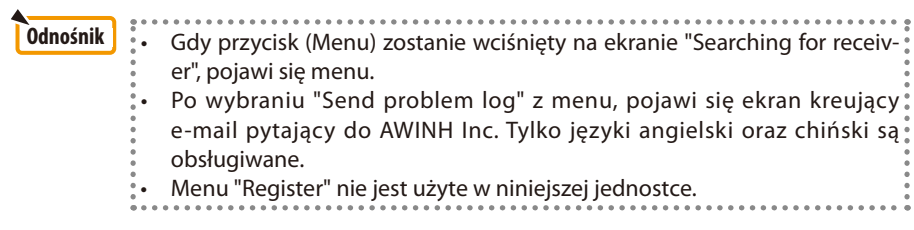

### <span id="page-23-0"></span>**6. Usuwanie problemów**

### **6-1. Informacja kontaktowa dla poszczególnych aplikacji**

### **Zapytania dotyczące aplikacji Windows i Mac**

Zobacz obsługiwaną stronę na stronie internetowej NEC. URL: [http://www.nec-display.com/global/index.htm](http://www.nec-display.com/global/index.html)l

### **Zapytania dotyczące aplikacji iOS oraz Android**

Zobacz obsługiwane informacje na stronach dla poszczególnych aplikacjach w App store oraz Google Play. Dla zapytań odnośnie AWIND Inc. dostępnymi językami są tylko angielski oraz chiński.

### **6-2. Ostrożnie w przypadku jednoczesnego uruchamiania MirrorOp Lite (dla Windows) oraz Image Express Utility 2.0 na Windows XP**

W Windows XP, nie należy uruchamiać jednocześnie MirrorOp Lite (dla Windows) oraz NEC Image Express Utility 2.0. Akcelerator sprzętu Windows XP może automatycznie ustawić na "Brak". Jeśli pojawi się ten problem, użyj poniższej procedury aby przywrócić ustawienia na "Pełne".

### *1. Kliknij prawym klawiszem myszy na pulpicie.*

*2. Kliknij "Właściwości".*

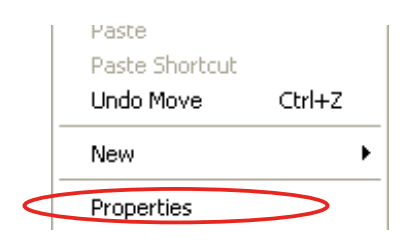

 Otworzy się okno właściwości.

### *3. Lewym klawiszem kliknij "Ustawienia".*

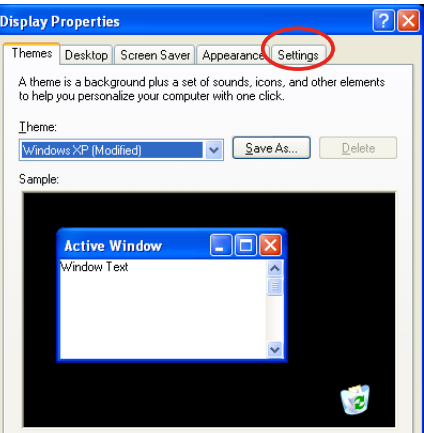

*4. Lewym klawiszem kliknij "Zaawansowane".*

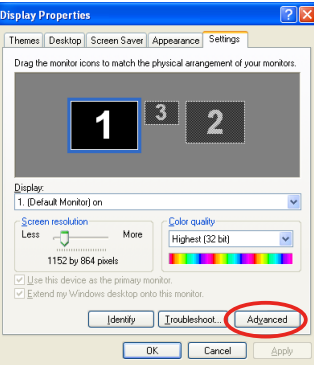

*5. Lewym klawiszem kliknij tabelę "Usuwanie problemów".*

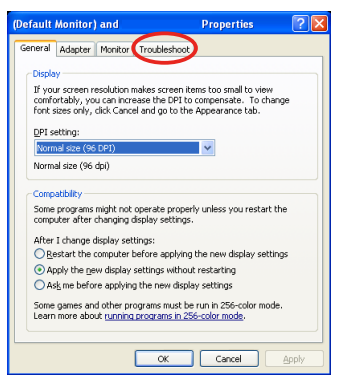

*6. Jeśli przesuwane pole"Akcelerator sprzętu" jest ustawiony na "Brak", zmień na "Pełny".*

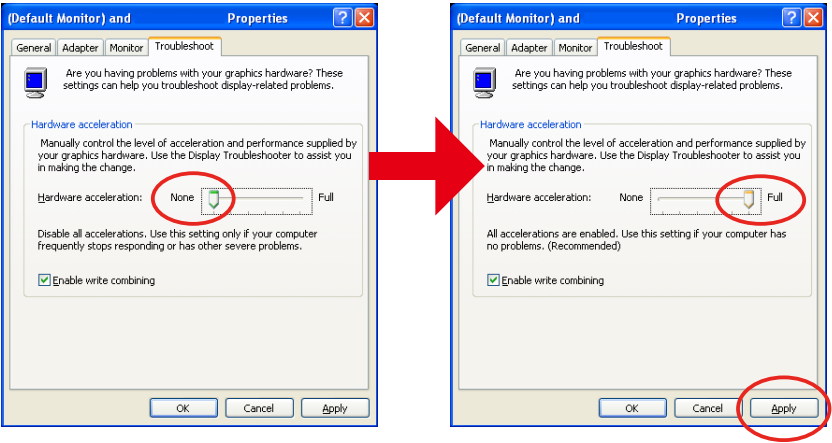

*7. Jeśli ustawienia zostały zmienione, lewym klawiszem kliknij "Zastosuj".*

### <span id="page-25-0"></span>**6-3. Przypomnienie o aktywacji**

Jeli kolejny punkt dostępu inny niż projektora (początkowe ustawienie: NECLEDPJ) zostanie podłączony w czasie wyboru punktu dostępu dla MirrorOp Lite (dla Windows)/MirrorOp Sender Lite (dla Mac), może pojawić się ekran "Activation Reminder". W tym przypadku, wybierz "Remind me later" oraz kliknij [OK], a następnie opuść aplikację "MirrorOp".

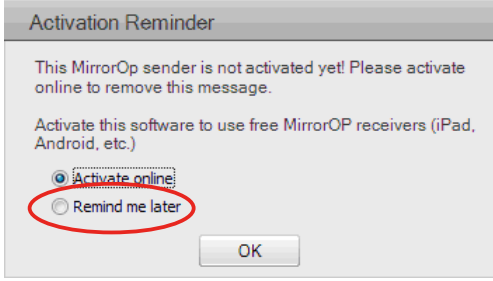